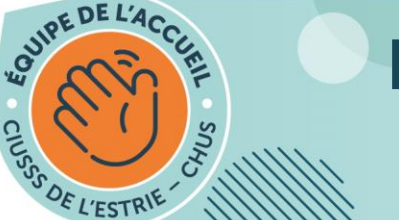

## PAS À PAS : Comment remplir les fichiers PDF demandés au PAO?

- 1. À partir du courriel intitulé « CIUSSS de l'Estrie CHUS : Programme d'accueil organisationnel (PAO) » que vous avez reçu de la part de notre équipe PAO (pao.chus@ssss.gouv.gc.ca), vous remarquerez que plusieurs mots/phrases sont inscrits en bleu. Il s'agit de liens sur lesquels vous devez cliquer pour accéder aux documents que vous avez à lire, et pour plusieurs, à remplir et à nous retourner.
- 2. Prenons l'exemple de vos formulaires d'impôts, rémunération et assurances collectives. Cliquez sur le lien bleu correspondant. (Notez que dans cet exemple, le document est celui de la catégorie syndicale SCFP, mais il est possible que dans votre courriel, ce soit celui d'une autre accréditation syndicale puisque les documents envoyés représenteront ceux associés à votre titre d'emploi. Cette différence n'affecte aucunement l'exemple, car le fonctionnement est le même pour tous.)

## \*\*\*IMPORTANT : À FAIRE AVANT VOTRE PAO :

- 1. Nous faire parvenir dès maintenant à l'adresse pao.chus@ssss.gouv.qc.ca :
	- · Un spécimen de chèque avec votre nom;
	- · Une photo de vous sur fond blanc en format numérique (idéalement prise avec votre cellulaire et pas en format HEIC) pour la pr (Nommer l'objet du courriel ainsi : Votre nom complet - Spécimen et photo)
- 2. Lire le Code d'éthique;
- 3. Imprimer ou télécharger les documents suivants (les 3 liens) :
	- Identification et accès à l'égalité à l'emploi;
	- · Engagement à la confidentialité et à la sécurité de l'information;

Formulaires d'impôts, d'évaluation salariale et d'assurances SCFP; (Voici le lien pour consulter la Brochure assurances FTQ - SCFP);

4. Imprimer ou télécharger la pièce jointe incluse dans ce courriel contenant vos informations personnelles (fiche employé).

\*Vous recevrez toutes les indications quant à la complétion des documents lors du PAO.

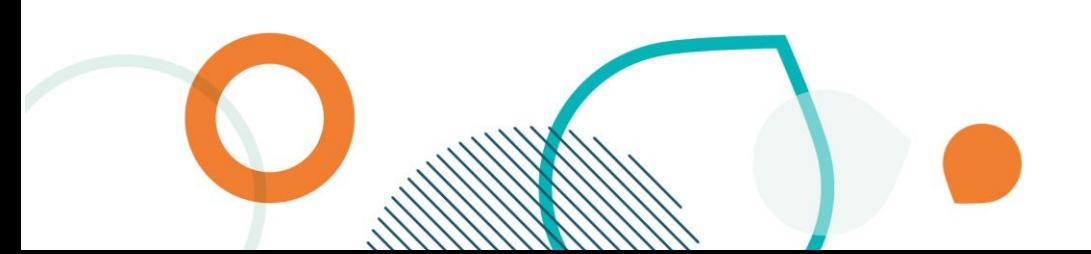

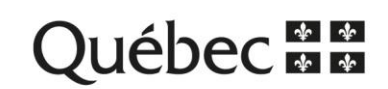

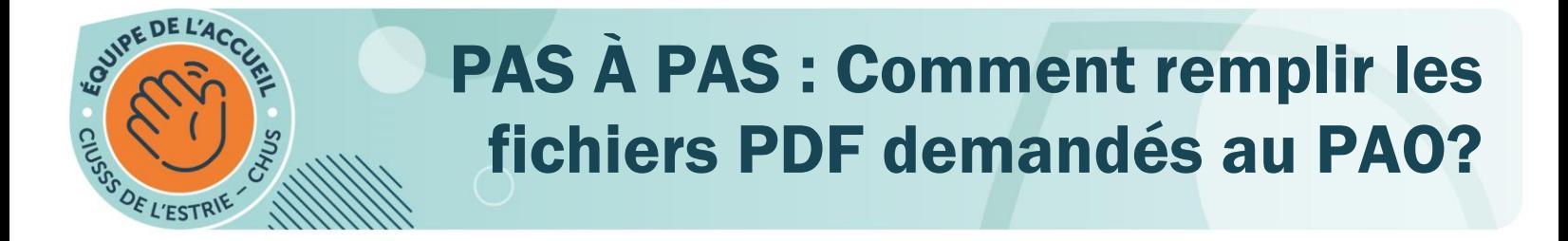

3. Après avoir cliqué sur le lien bleu, une page ressemblant à ceci devrait s'ouvrir:

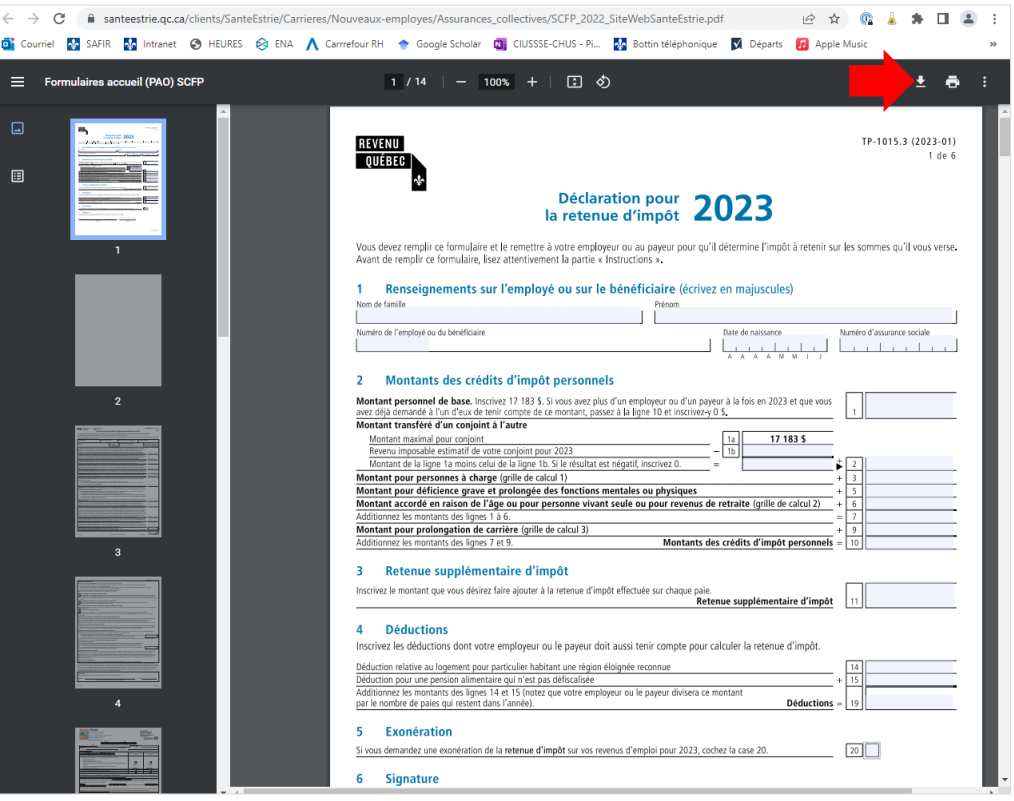

- 4. **Vous devez alors télécharger votre document pour le compléter et enregistrer vos modifications**; vous devez cliquer sur l'icône de téléchargement située en haut de page à droite, comme le démontre la flèche rouge sur l'image ci-haut.
- 5. Selon les réglages de votre ordinateur, votre document sera enregistré dans vos téléchargements, où vous pouvez l'enregistrer où vous le souhaitez (nous recommandons l'enregistrement dans vos téléchargements).
- 6. Vous devez ensuite ouvrir le document que vous avez téléchargé. Nous vous recommandons d'utiliser le logiciel gratuit Acrobat Reader DC, qui est représenté par l'icône suivante. Au besoin, vous pouvez aller sur le site d'Adobe pour télécharger le logiciel gratuitement [\(https://get.adobe.com/fr/reader/\)](https://get.adobe.com/fr/reader/).

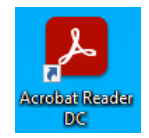

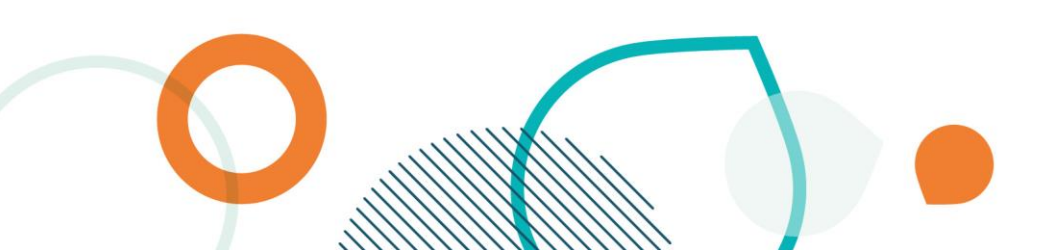

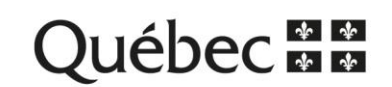

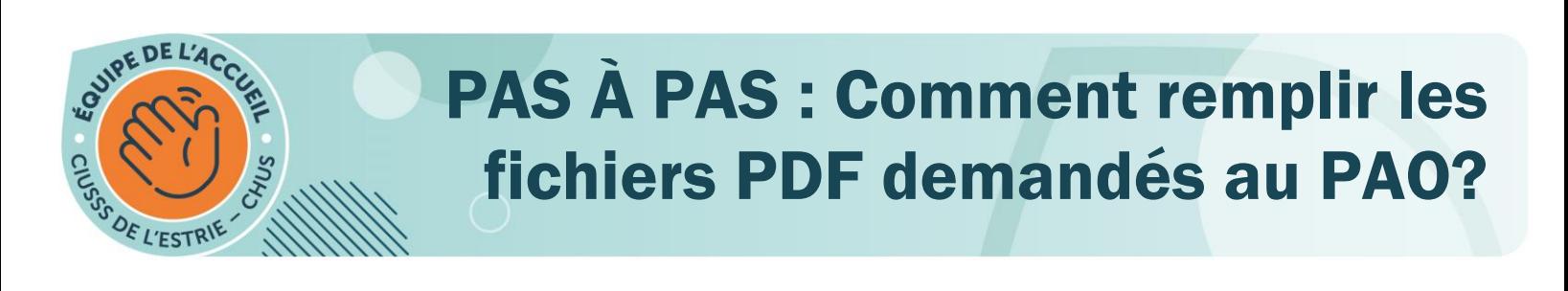

7. Quand le document est ouvert avec Acrobat Reader DC, votre écran devrait ressembler à ceci :

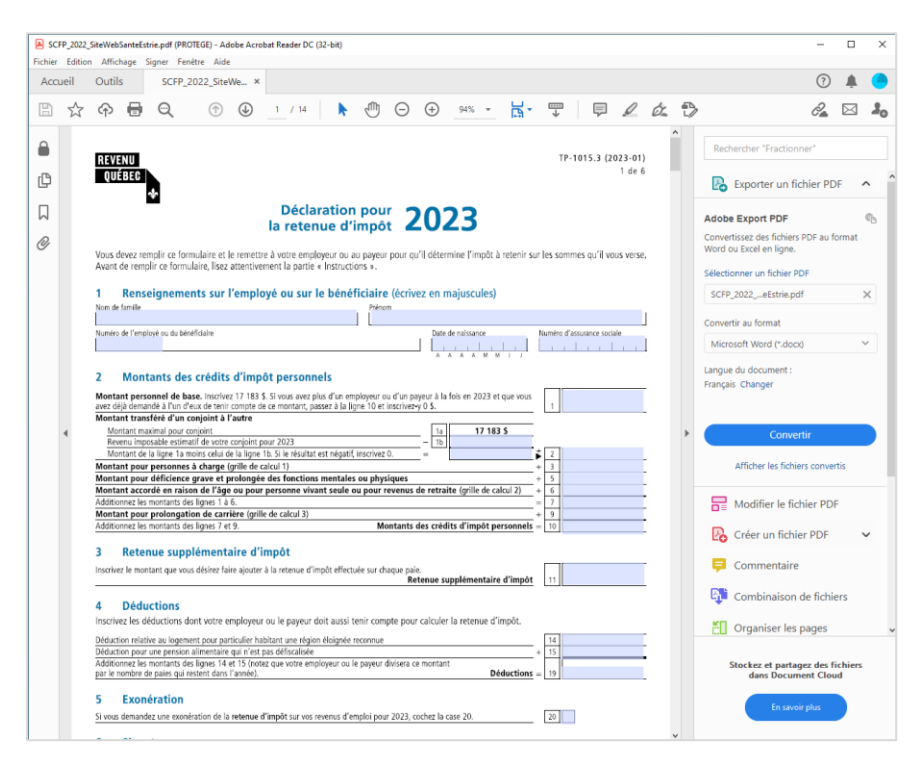

Ou à ceci si le volet de navigation sur la droite est réduit :

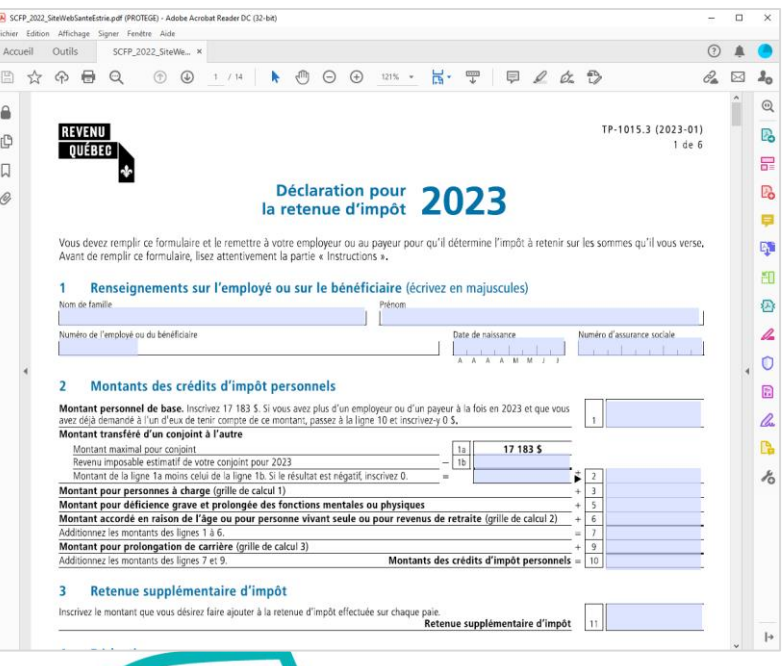

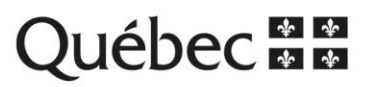

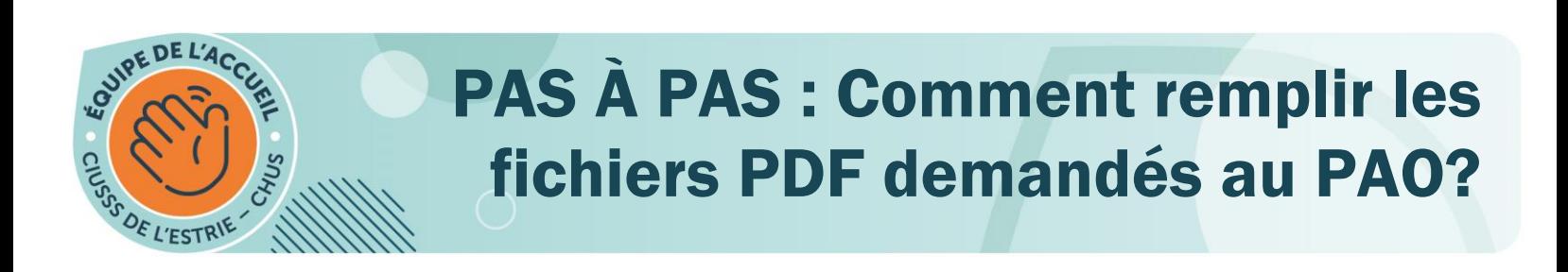

8. Vous devez alors cliquer sur les sections en bleu pour remplir le formulaire. Nous vous invitons à bien lire les formulaires et contacter le service PRASE si vous avez besoin de soutien au sujet de vos formulaires d'impôt, d'évaluation salariale, ou de vos programmes d'assurances collectives :

## **Coordonnées PRASE :**

Site:<http://prase.csss-iugs.ca/> Téléphone : 819 780-2220, poste 47777 Ligne directe : 819 780-2200 Sans frais : 1 855 780-2200

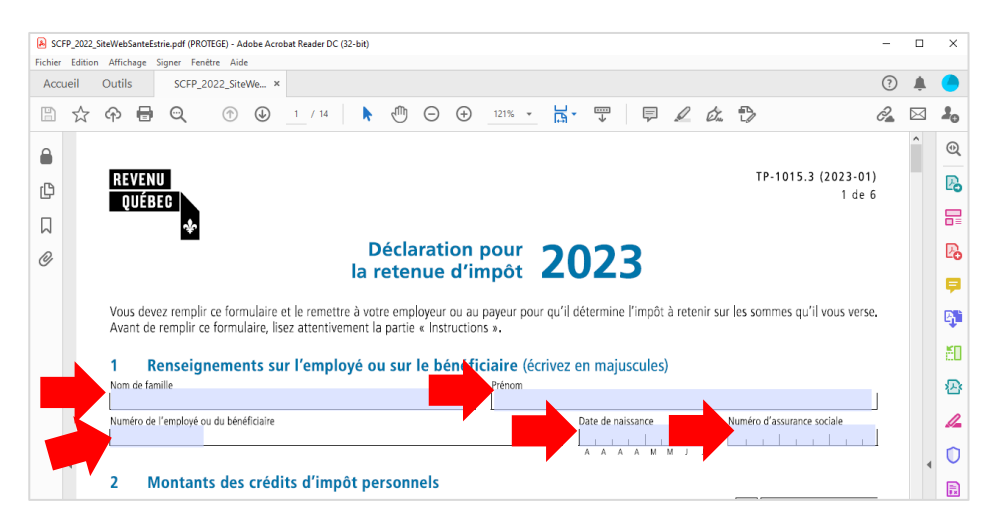

9. Une fois que vous avez tout complété, il est important de les signer. Pour signer vos documents à l'écran, vous pouvez utiliser le bouton de signature (flèche rouge ci-dessous).

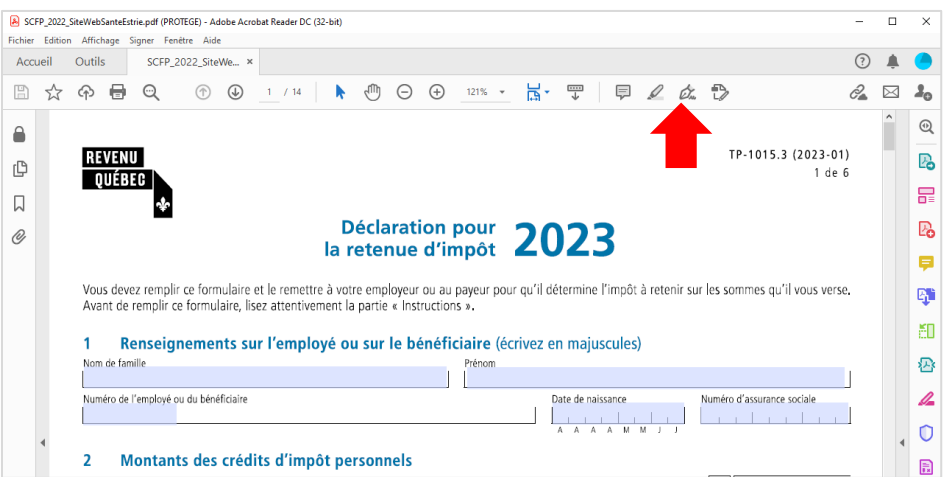

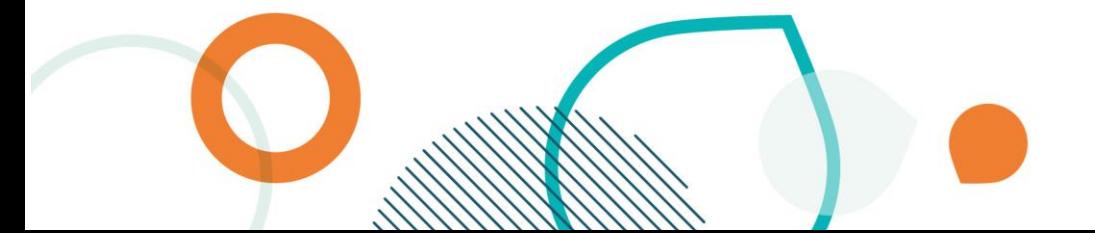

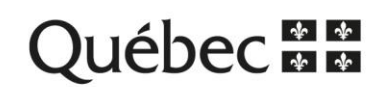

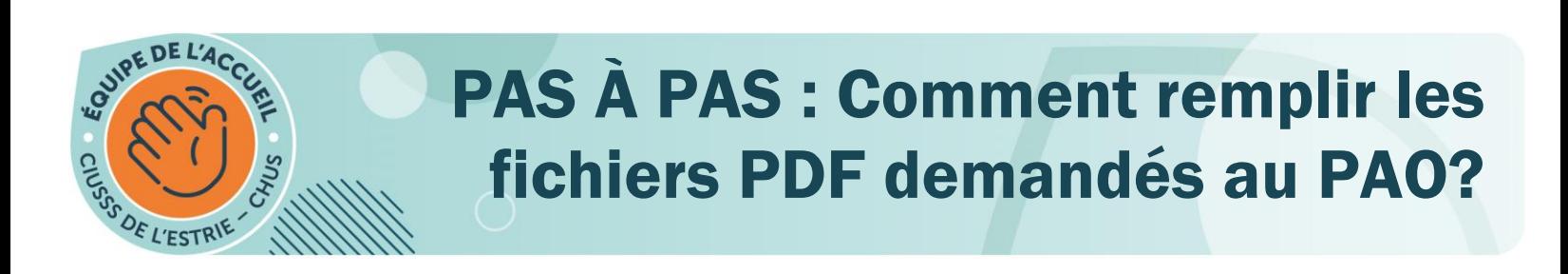

10. La barre de tâche *Remplir et signer* apparaîtra alors en haut de votre document, comme présenté dans la figure ci-dessous :

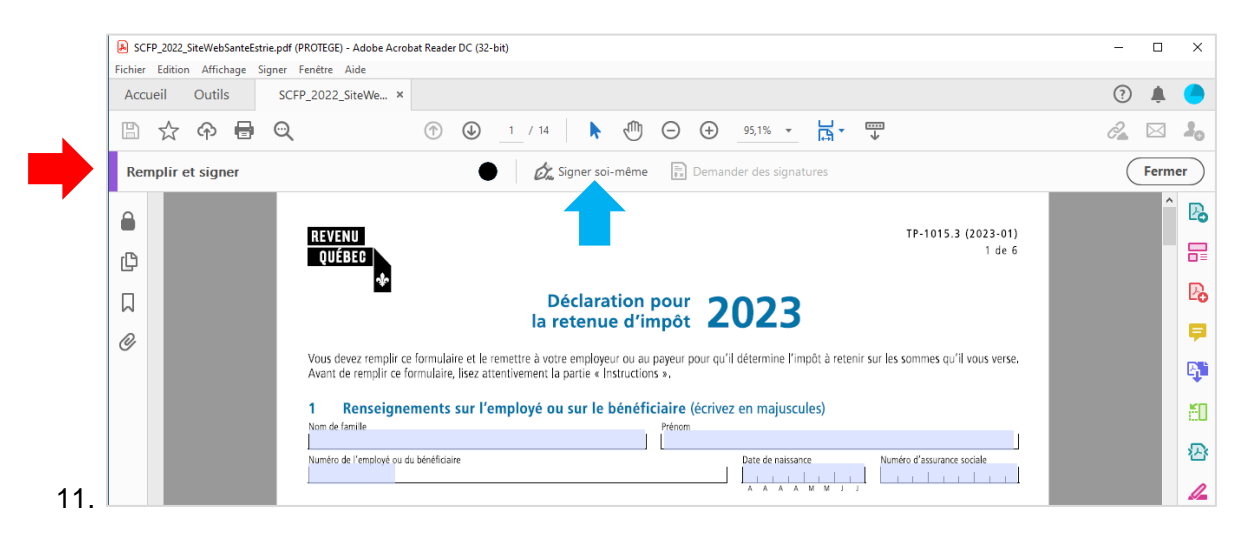

12. Vous pouvez alors cliquer sur *Signer soi-même* (flèche bleue, ci-haut) et ensuite sur *ajouter un paraphe*.

Vous avez alors deux choix, *tracer* votre signature, ou *importer une image* de votre signature (que vous pourriez déjà avoir enregistrée dans votre ordinateur).

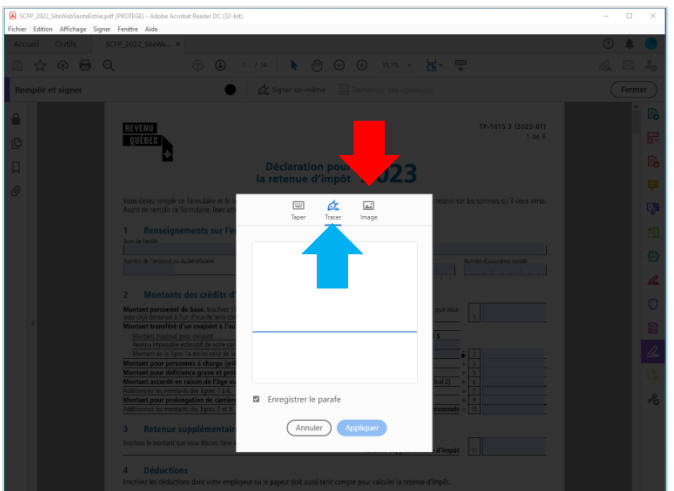

(Si vous n'arrivez pas à signer à l'écran, passez à l'étape suivante pour enregistrer votre document. Vous pourrez ensuite imprimer votre document complété, signer ce dernier à la main, numériser tout le document (incluant maintenant votre signature) et nous le retourner.)

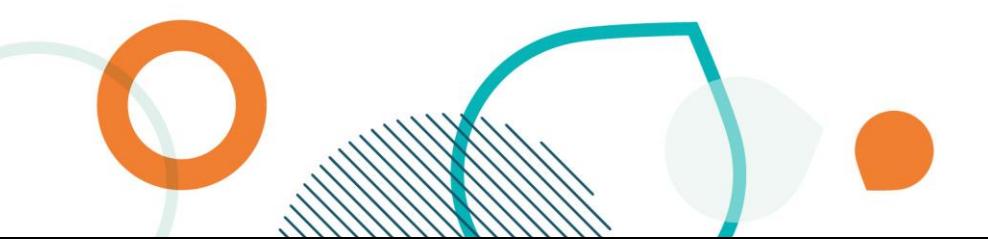

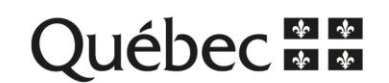

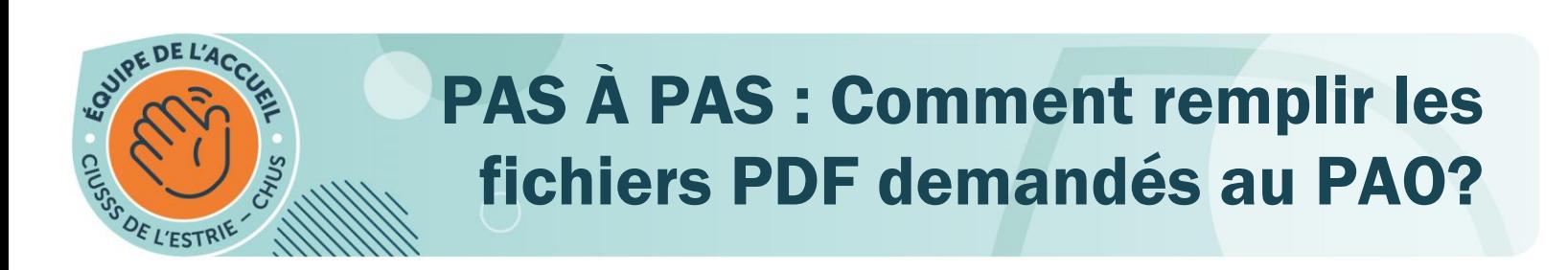

13. Une fois le document signé (de manière électronique), il ne vous reste qu'à enregistrer le document en utilisant l'icône de disquette, comme présentée dans l'exemple suivant:

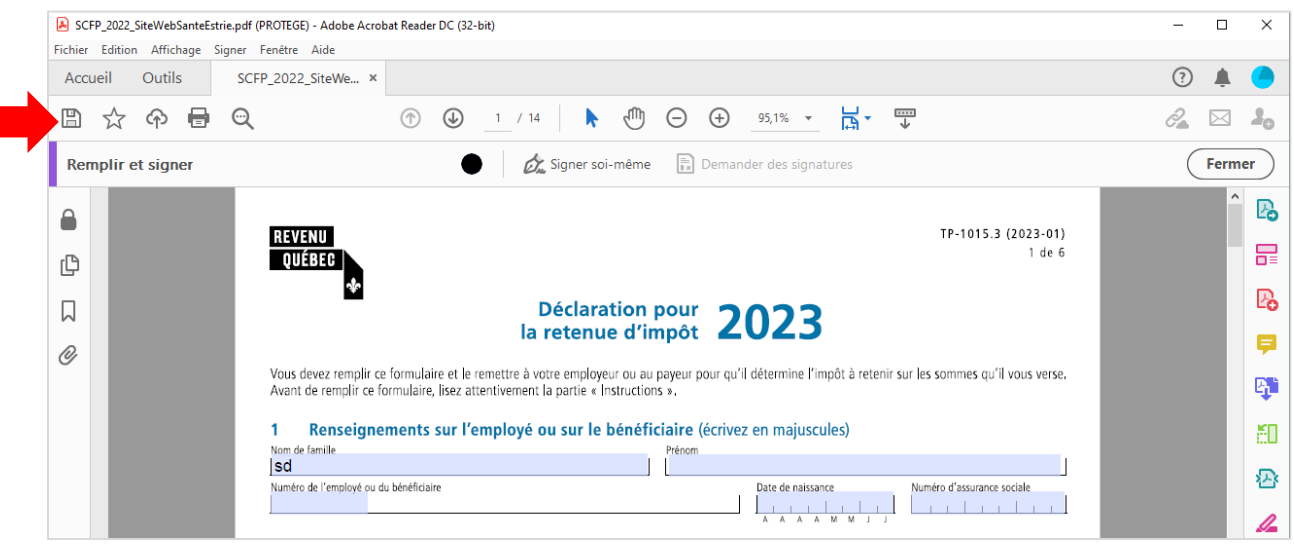

Nous vous recommandons d'utiliser un nom de fichier simple comme : *formulaires impots\_votre nom.* 

14. Par la suite, transmettez-nous vos documents par courriel en ajoutant votre document en pièce jointe de votre courriel, à l'attention de l'adresse [pao.chus@ssss.gouv.qc.ca.](mailto:pao.chus@ssss.gouv.qc.ca)

Pour plus de détails sur comment ajouter une pièce jointe par courriel avec Microsoft Outlook, nous vous recommandons de consulter le lien suivant : [https://support.microsoft.com/fr-fr/office/joindre-des-fichiers-ou-ins%C3%A9rer-des-images-dans](https://support.microsoft.com/fr-fr/office/joindre-des-fichiers-ou-ins%C3%A9rer-des-images-dans-des-e-mails-outlook-bdfafef5-792a-42b1-9a7b-84512d7de7fc#:~:text=Dans%20le%20menu%20Fichier%2C%20cliquez,joindre%2C%20puis%20cliquez%20sur%20Ins%C3%A9rer)[des-e-mails-outlook-bdfafef5-792a-42b1-9a7b-](https://support.microsoft.com/fr-fr/office/joindre-des-fichiers-ou-ins%C3%A9rer-des-images-dans-des-e-mails-outlook-bdfafef5-792a-42b1-9a7b-84512d7de7fc#:~:text=Dans%20le%20menu%20Fichier%2C%20cliquez,joindre%2C%20puis%20cliquez%20sur%20Ins%C3%A9rer)[84512d7de7fc#:~:text=Dans%20le%20menu%20Fichier%2C%20cliquez,joindre%2C%20puis%20cli](https://support.microsoft.com/fr-fr/office/joindre-des-fichiers-ou-ins%C3%A9rer-des-images-dans-des-e-mails-outlook-bdfafef5-792a-42b1-9a7b-84512d7de7fc#:~:text=Dans%20le%20menu%20Fichier%2C%20cliquez,joindre%2C%20puis%20cliquez%20sur%20Ins%C3%A9rer) [quez%20sur%20Ins%C3%A9rer.](https://support.microsoft.com/fr-fr/office/joindre-des-fichiers-ou-ins%C3%A9rer-des-images-dans-des-e-mails-outlook-bdfafef5-792a-42b1-9a7b-84512d7de7fc#:~:text=Dans%20le%20menu%20Fichier%2C%20cliquez,joindre%2C%20puis%20cliquez%20sur%20Ins%C3%A9rer)

Si vous éprouvez des enjeux avec votre fichier et que des mots de passe sont demandés, assurezvous de revoir les étapes précédentes et si le tout persiste, communiquez avec nous par le biais de l'adresse [pao.chus@ssss.gouv.qc.ca](mailto:pao.chus@ssss.gouv.qc.ca) .

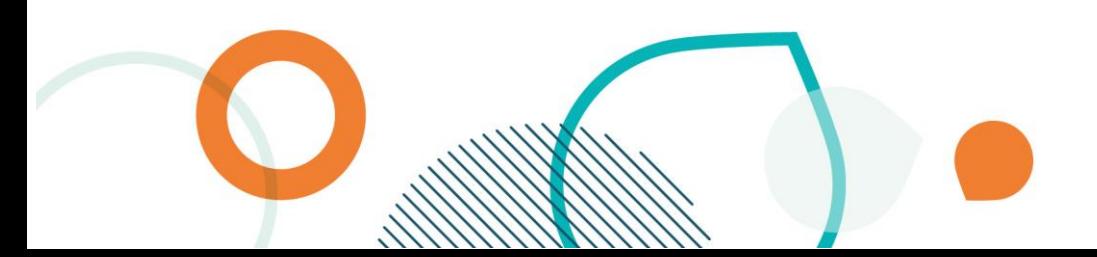

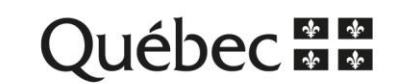